This reference guide is to assist users to access and to use the LPPF Reporting Portal. The reference guide provides general information about the capabilities of portal and is not a stepby-step guide, but some specific directions are included about what to do if you forget your password and if you need to assign users to your LPPF.

On the following pages, information is presented about each page in the Reporting Portal:

- 1. Log in Page
- 2. Home Page
- 3. Dashboard Page
- 4. Contacts Page
- 5. Mandatory Payments and Other Income Page
- 6. Expenditures Page
- 7. Certification Page
- 8. Final Submission to HHSC

#### **General Information about the Reporting Portal**

- The Reporting Portal will work with the following Internet browsers: Chrome, Firefox, Edge, and Safari.
- All fields must contain information. If a field is not applicable, please type in "NA" or "0" where appropriate.
- Using Tab key to move from field to field is a quick way to navigate a page
- On the Dashboard page, a red  $\boldsymbol{\mathsf{X}}$  means a page is incomplete, and information needs to be added before the page can be submitted.
- On the Dashboard page, a green  $\checkmark$  means a page is complete and has been submitted as final.

#### **Buttons**

- After you input information and are finished and ready to move to a different page, click **Submit**. You will be taken back to the Dashboard page where you can navigate to another page
- If you do not finish entering information on any page and need to return to it later, click **Save Work and Submit Later.** You will be taken back to the Dashboard page.
- **Return to Dashboard-** Click to return to the Dashboard page

Important **-** Please note that whenever a page is revisited (even if it has already been submitted and no changes are made to it) the user must always click **Submit** to get the green checkmark to display in the status box on the Dashboard page.

Questions[: LPPF@hhsc.state.tx.us](mailto:LPPF@hhsc.state.tx.us) Page **1** of **13**

### **Locked out of Portal or Forgot your Password**

If you forget your password or enter the wrong password 3 times and get locked out of the Reporting Portal, please follow these directions to gain access again:

Go to the LPPF Log in Page--[-http://registration.hhsc.state.tx.us/LPPF/LPPFLogin.aspx](http://registration.hhsc.state.tx.us/LPPF/LPPFLogin.aspx)

From the LPPF Login page, click on the **Forgot Password** link.

- 1. Type in your email address and click the **Send password reset link** button. **NOTE:** The application takes a little time to process.
- 2. You will receive an email containing the LPPF Login link and the reset code.
- 3. Click on the LPPF Login page link in the email. It takes you back to the LPPF Login page.
- 4. Click on **Change Password** link.
- 5. Enter your email address and current password which is the reset code that was emailed to you.
- 6. Enter a new password of your choosing in the New Password field and then re-enter it in the Confirm Password field.
- 7. You will return to the Login page for you to log in.

If you have technical questions about the portal operates, email them to [costinformation@hhsc.state.tx.us](mailto:costinformation@hhsc.state.tx.us) or call 512.438.2680

# Local Provider Participation Fund Portal Reference Guide **1. Log in Page** <http://registration.hhsc.state.tx.us/LPPF/LPPFlogin.aspx> • Enter your email address and password. **TEXAS** Health and Human<br>Services 2020 Local Provider Participation Fund Reporting Form October 2019 - December 2019 Reporting Period Login Email<br>name@example.com Password Login Forgot password Change Password **Request Account**

## **2. LPPF Reporting Portal Home Page**

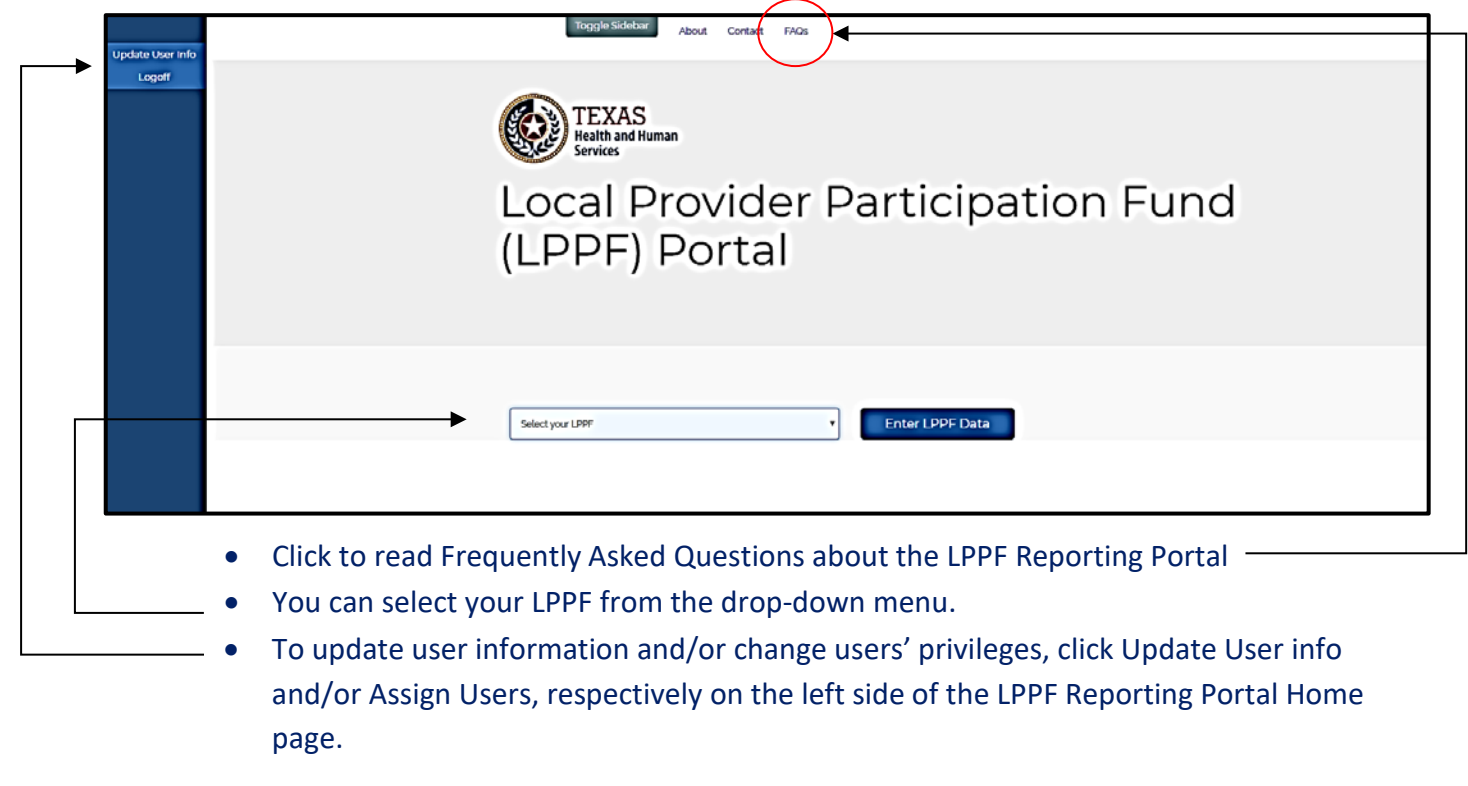

#### **Assign Users**

After signing in to the Reporting Portal, if you are designated by your organization as Primary User, then you will have the responsibility of providing access to your LPPF information.

To assign users in your organization to have access to the Reporting Portal, follow the steps below:

- 1. Click on left side of the Portal home page on **Assign Users** as shown on page 3.
- 2. Click "Clear User Details" and a box will pop up with names of existing users.
- 3. If the name of the user you want to add is in the list, then can click on it. Then, click **Close.**
	- a. If the name you want to add is NOT on the list, then you will type in the name you want to add and their information.
	- b. Click the green box labeled "Activated" if it is not already checked. **Click Save User Details** up at the top of the page
	- c. The name you just added and their information should automatically populate the Assign User fields.
- 4. Choose the role of **Alternate** or **Preparer** for the name you want to add.
- 5. Click **Add New Users** once all fields are filled in with appropriate information.

**(The system takes a bit of time to add users; be patient.)**

- 6. The name of the user you added will appear below on the page and there should be a checkmark in the box underneath the column labeled "Activated".
- 7. Click **Return to Portal** and the new user should now be able to access the LPPF Reporting Portal.

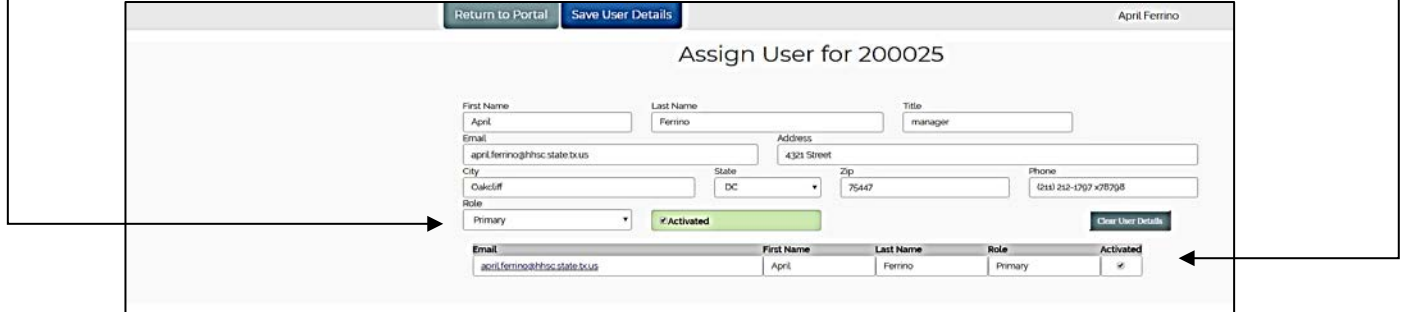

#### Types of Portal Users

**Primary** – determines the access level of other users in their organization

**Alternate for Primary** – same privileges as Primary, acts as alternate if Primary is unavailable **Preparer** – gathers and prepares information to be entered and is a subject matter expert about the LPPF data; certifies the information in the Reporting Portal is true and accurate.

**Data Entry Personnel** – person who inputs information into the reporting system

## **3. LPPF Dashboard Page**

The Dashboard page is the page users see after logging into the portal. On it, users will see an overview, instructions, contact links for questions or technical assistance, and status legend.

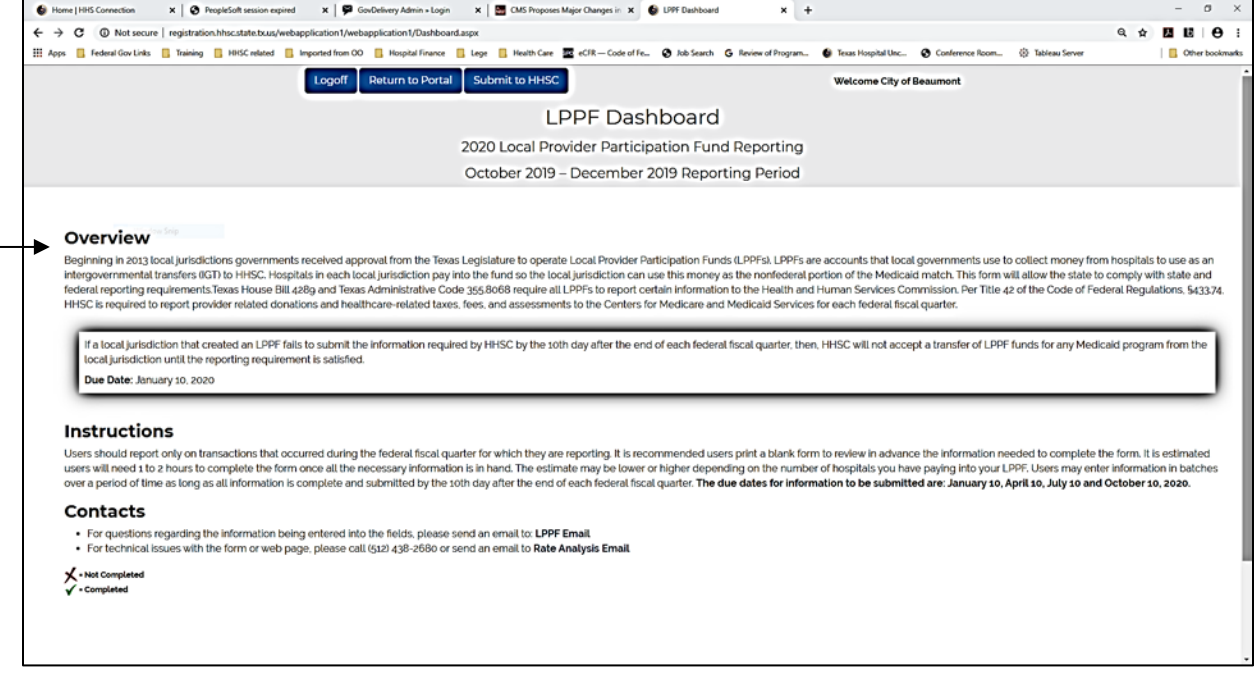

#### **Overview contains:**

- Link to TAC rules
- Consequence of not reporting by deadline
- Reporting deadlines
- Instructions
- Email contact information
- The Reporting Portal has four pages: (1) Contact, (2) Mandatory Payments and Other Income, (3) Expenditures, and (4) Certification

You may have to scroll down the page to see the **status box** that provides users with a quick visual of their progress in completing the LPPF reporting requirements. (See next page for image of status box)

- A red  $\bm{x}$  means the page is incomplete, and information needs to be added before the page can be submitted.
- A green  $\checkmark$  means the page is complete and has been submitted.
- Information on a page cannot be changed once the Preparer has checked the box ( $\boxtimes$ ) on the Certification page to certify the data is true and accurate.

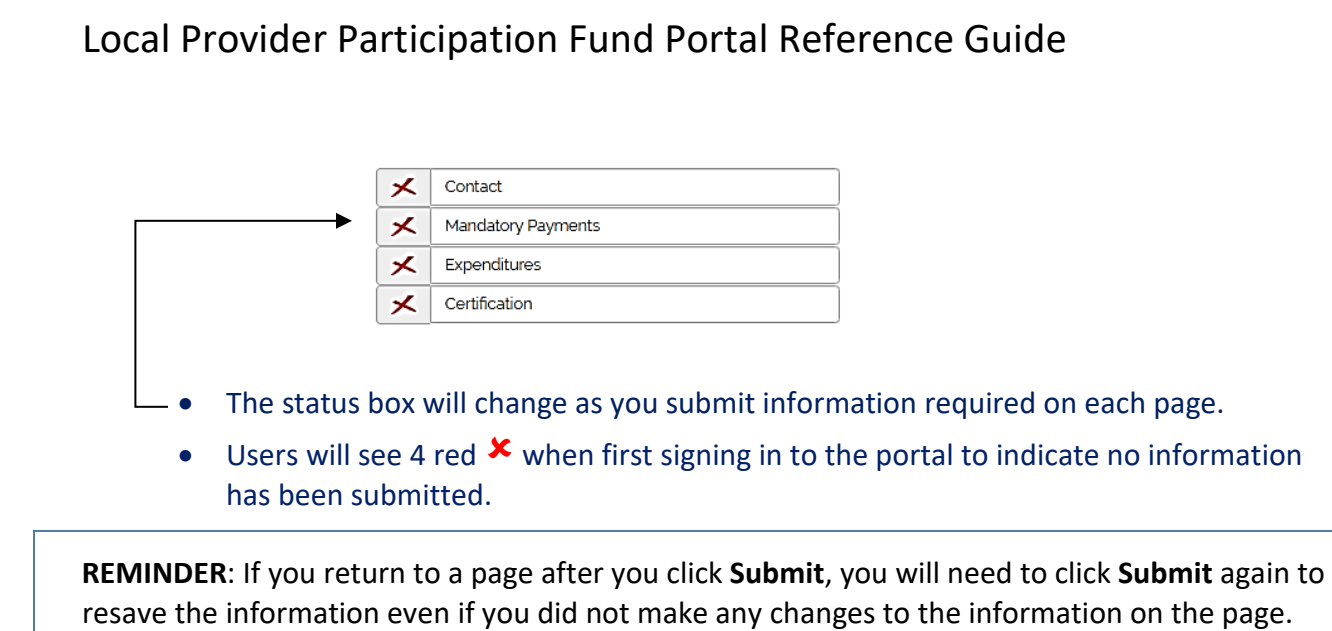

### **To Begin,** click on **Contact** in the status box at the bottom of the Dashboard page**.**

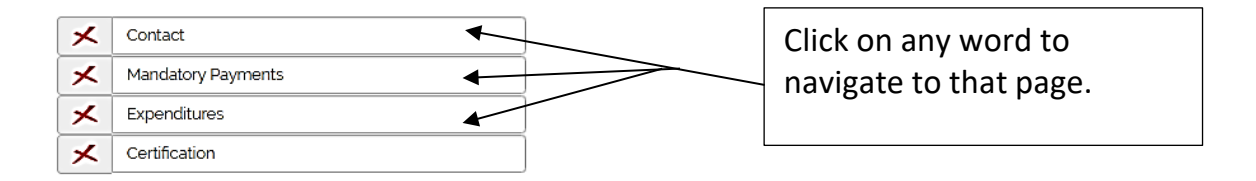

### **4. Contact Page**

On the Contact page, users will add contact information for data entry personnel and the person who prepared the data for input. Definitions of each type of user are below:

- Data entry personnel is one who inputs information into the Reporting Portal and the Preparer is the person who gathers and prepares the information for Data Entry personnel and is considered a subject matter expert about the LPPF data.
- If the Data entry personnel and the Preparer are the same person, there is a check box  $(\boxtimes)$  to allow the information to be copied from the Data Entry box to the Preparer's box.

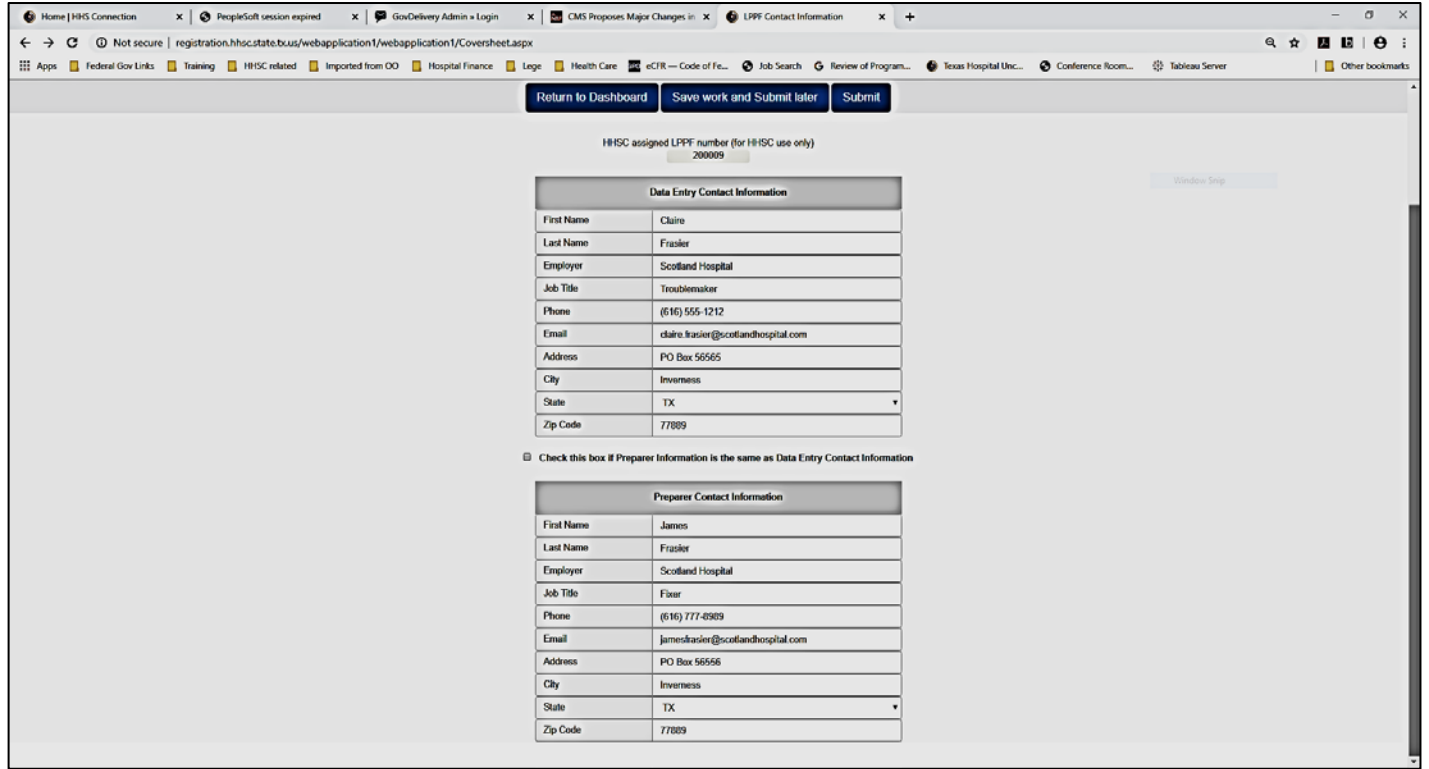

# **5. Mandatory Payments and Other Income Page**

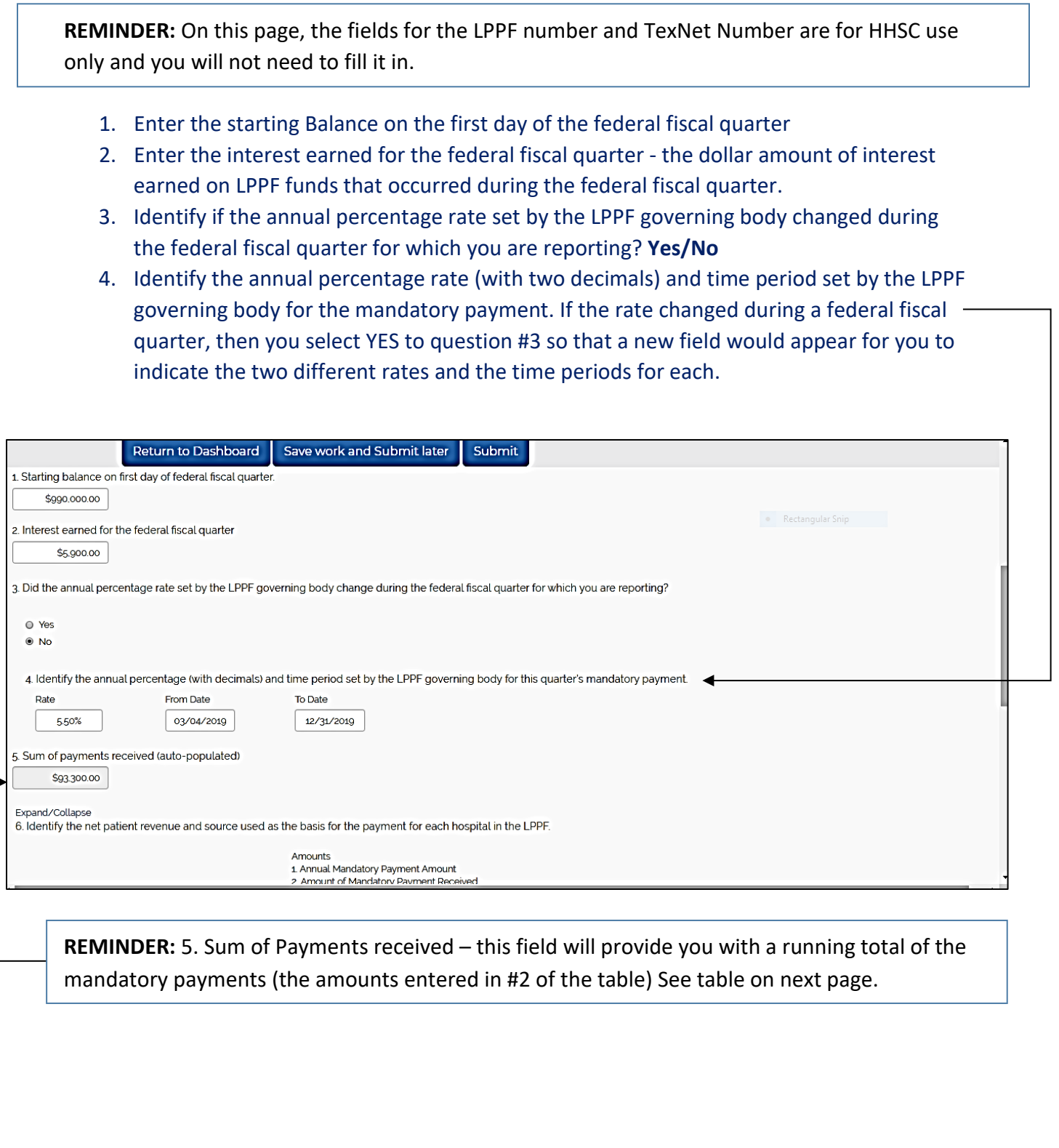

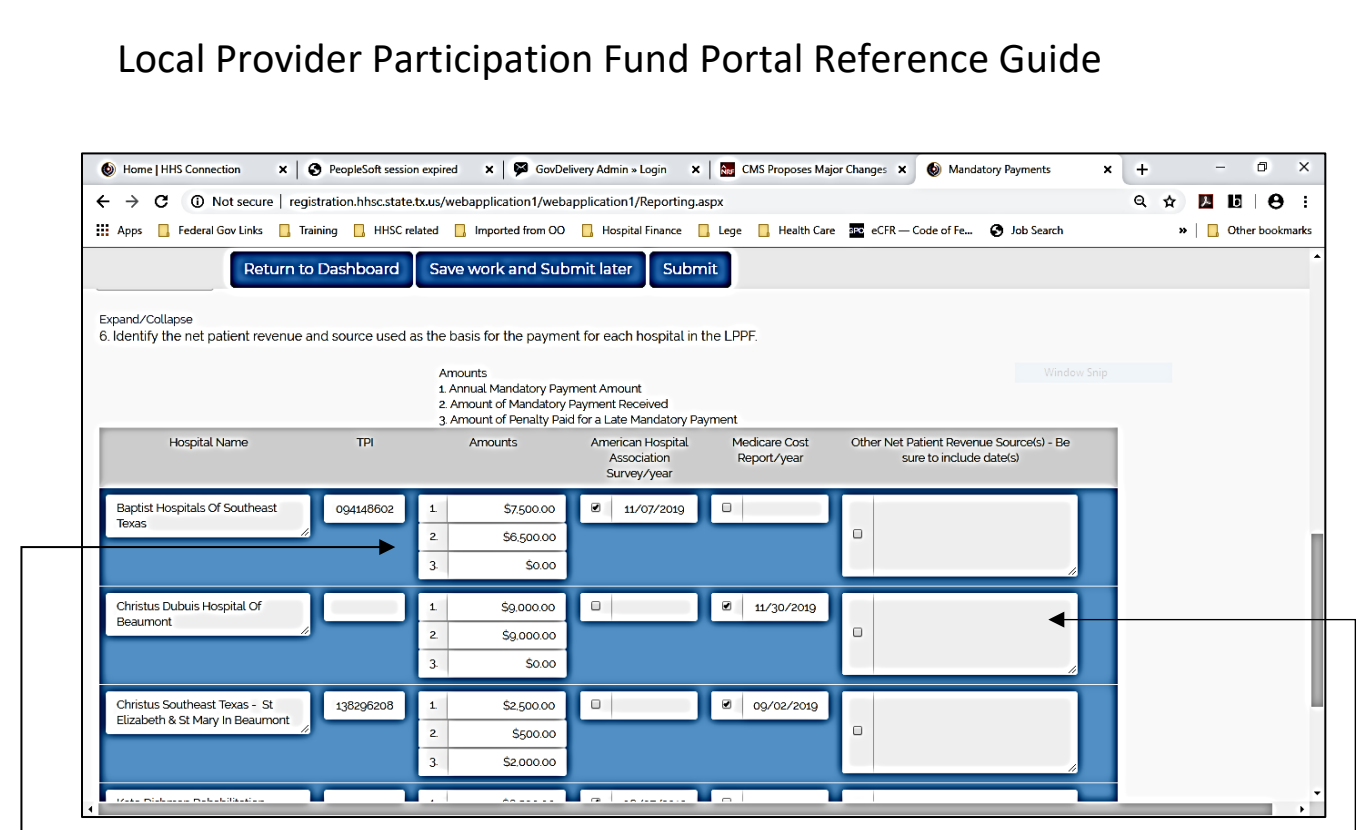

6. In the table is where you will identify 3 amounts:

- 1. The annual amount of the mandatory payment for each hospital.
- 2. The mandatory payment amount you received during the quarter for each hospital.
- 3. The penalty amount a hospital may have paid during the quarter for a late mandatory payment.

**Exception:** If a hospital is no longer paying into an LPPF, please identify this information in the **Other Source of Net Patient Revenue** box. -

- All fields must contain information. If a field is not applicable, please type in "NA" or "0" where appropriate.
- If you checked **YES** that you did have a rate change that occurred during the quarter, then a **green** table will appear below the blue table. In the green table, you will identify by hospital the mandatory payments assessed and received based on the new rate along with any late penalties collected just as you did in the blue table.
- You will also need to complete the source used as a basis for determining a hospitals net patient revenue and the year of the source. Choices are AHA Survey, Medicare Cost report, and Other – be specific and include year for every source used.

**REMINDER:** You must identify the year of any source used to determine net patient revenue. If the month and day are not known for the Medicare Cost Report and/or the AHA survey, then please choose any date that is within the applicable year for each publication.

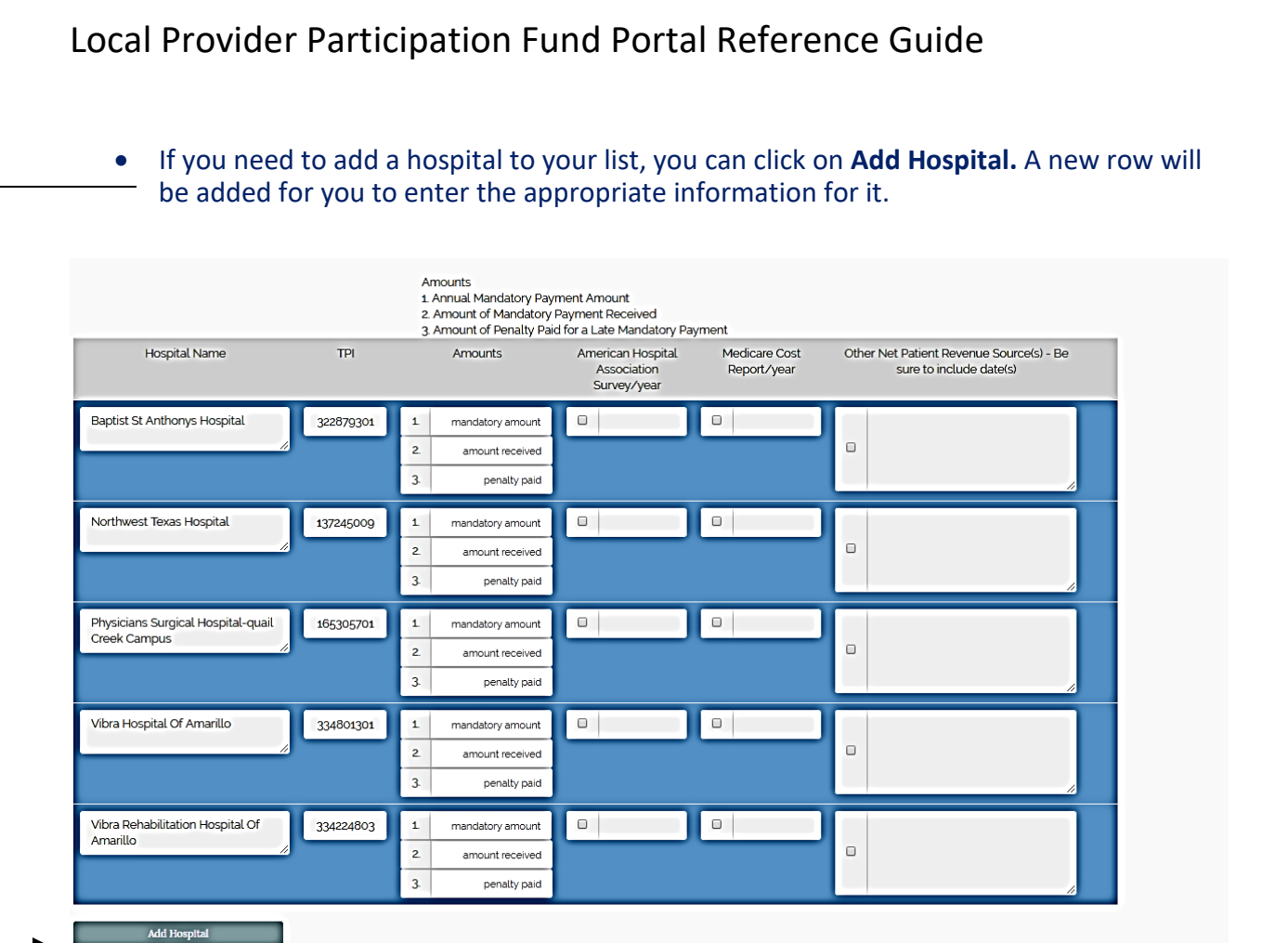

The system will alert HHSC if you added a new hospital. We will verify the information and then permanently add it to the list of hospitals paying into your LPPF so that it will display for future reporting quarters.

# **6. Expenditures Page**

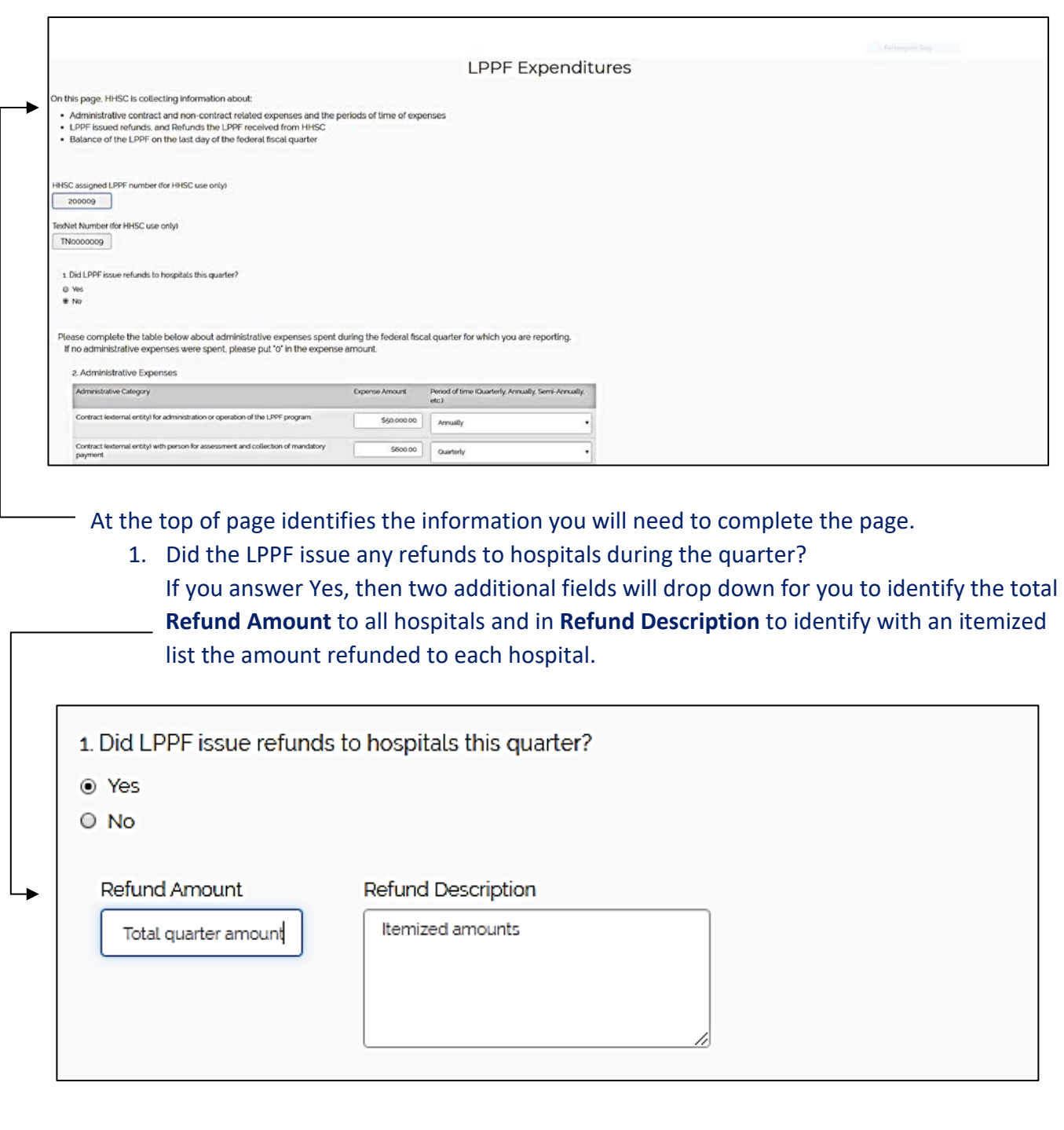

### Local Provider Participation Fund Portal Reference Guide 2. For the federal fiscal quarter, identify administrative contract and non-contract related expenses and the period of time they were expended: • Contract for administration or operation of LPPF • Contract with person for assessment and collection of payment • Non-contract administrative related expenses 3. Other expenditures not identified above - Click **Add Other Expenditures** Return to Dashboard Save work and Submit later Submit 1. Did LPPF issue refunds to hospitals this quarter?  $0$  Yes<br> $0$  No e complete the table below about administrative expenses spent during the federal fiscal quarter for which you are reporting. If no administrative expenses were spent, please put 'o' in the expense amount 2. Administrative Expenses Administrative Category Experise Amount Period of time (Quarterly, Annually, Semi-Annually, ontract lexternal entity) for administration or operation of the LPPF program. \$50.000.00 Acrossly Contract leaternal entity) with person for assessment and collection of mandatory payment \$600.00 Quarterly Non-contract related expenses (e.g. CFO salary) 590.000.00 Armally 3 Other Expenditure not identified above **Add Other Expenditure** ۰ 4 What is the amount of refunds that HHSC issued the LPPF during the federal fiscal quarter?  $s_{0.00}$ 5 Identify the balance of the LPPF on the last day of the federal fiscal qu \$85,000.00

#### A new box will appear asking you to enter a description for the other expenditure and it amount.

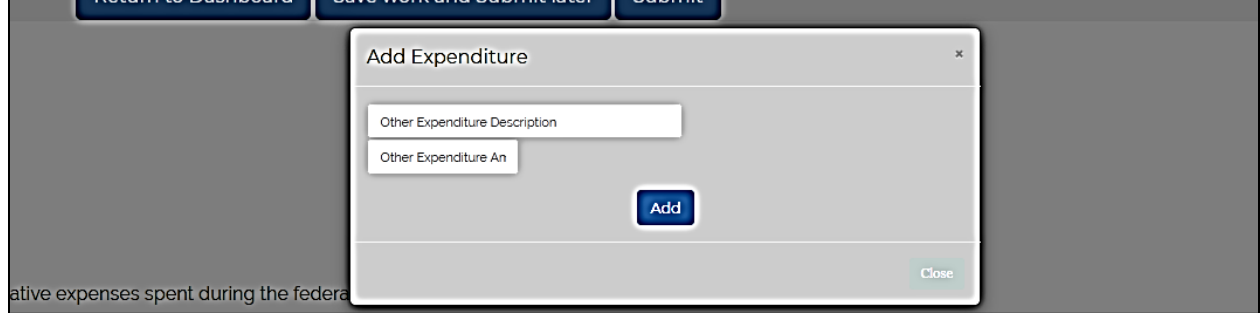

The remaining questions on the Expenditure page ask users to:

- 4. Identify the amount of refunds, if any, HHSC issued to the LPPF during the quarter
- 5. Identify the balance of the LPPF on the last day of the federal fiscal quarter

Questions[: LPPF@hhsc.state.tx.us](mailto:LPPF@hhsc.state.tx.us) Page **12** of **13**

### **7. Certification Page**

The certification page will automatically populate the Preparer's name. If different than the Preparer, the Data Entry Personnel may request the Preparer to review the information prior to certifying.

The certification requires the Preparer to attest that the information is true and accurate to the best of his/her knowledge and that if additional information relevant to the report becomes available that the Preparer will notify HHSC.

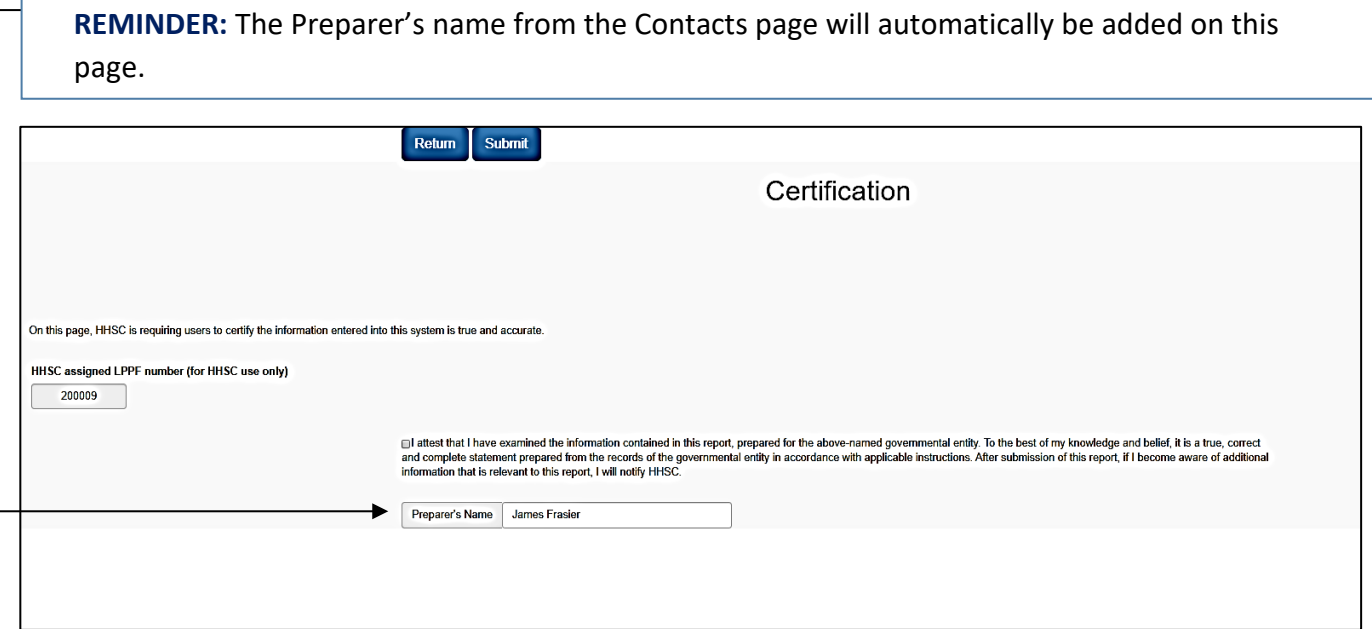

### **8. Final Submission**

There is one more step before you have completed your quarterly report. After you submit your certification, you will be taken to the Dashboard page and up at the top you will see 3 buttons-- **Log Off, Return to Portal**, and **Submit to HHSC**. If you are satisfied with the data you entered and do not want to make any more changes, click on **Submit to HHSC.** After you do this, you will have completed your quarterly report and submitted it to us.

**REMINDER:** After you click **Submit to HHSC,** at the bottom of the Dashboard page you will see a time and date identifying when you submitted your information into the Reporting Portal. You can print this page for your records. You may need to scroll down the page to see this information.

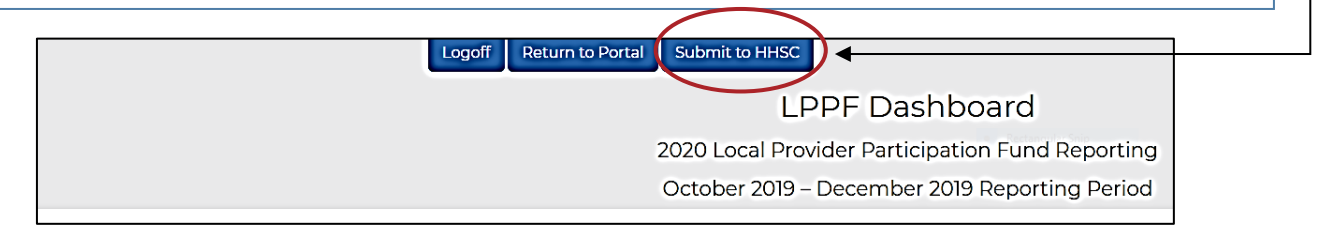

Questions[: LPPF@hhsc.state.tx.us](mailto:LPPF@hhsc.state.tx.us) Page **13** of **13**